## **1 Configuración WIFI dispositivos IOS - Apple**

Para configurar el acceso WIFI en dispositivos Apple para acceder a la red del IES San Clemente, siga los siguientes pasos:

- Ir a **Ajustes -> WIFI**.
- Se mostrarán (entre otras) las siguientes **Redes**:
	- ♦ **SCT\_Alumnos** (Red **Wifi alumnado** matriculado en el centro y con usuario en la red del San Clemente)
	- ♦ **SCT\_Invitados** (Red **Wifi NO SEGURA** para invitados)
	- ♦ **SCT\_Profes** (Red **Wifi Profesorado** en activo en el centro y con usuario en la red del San Clemente)

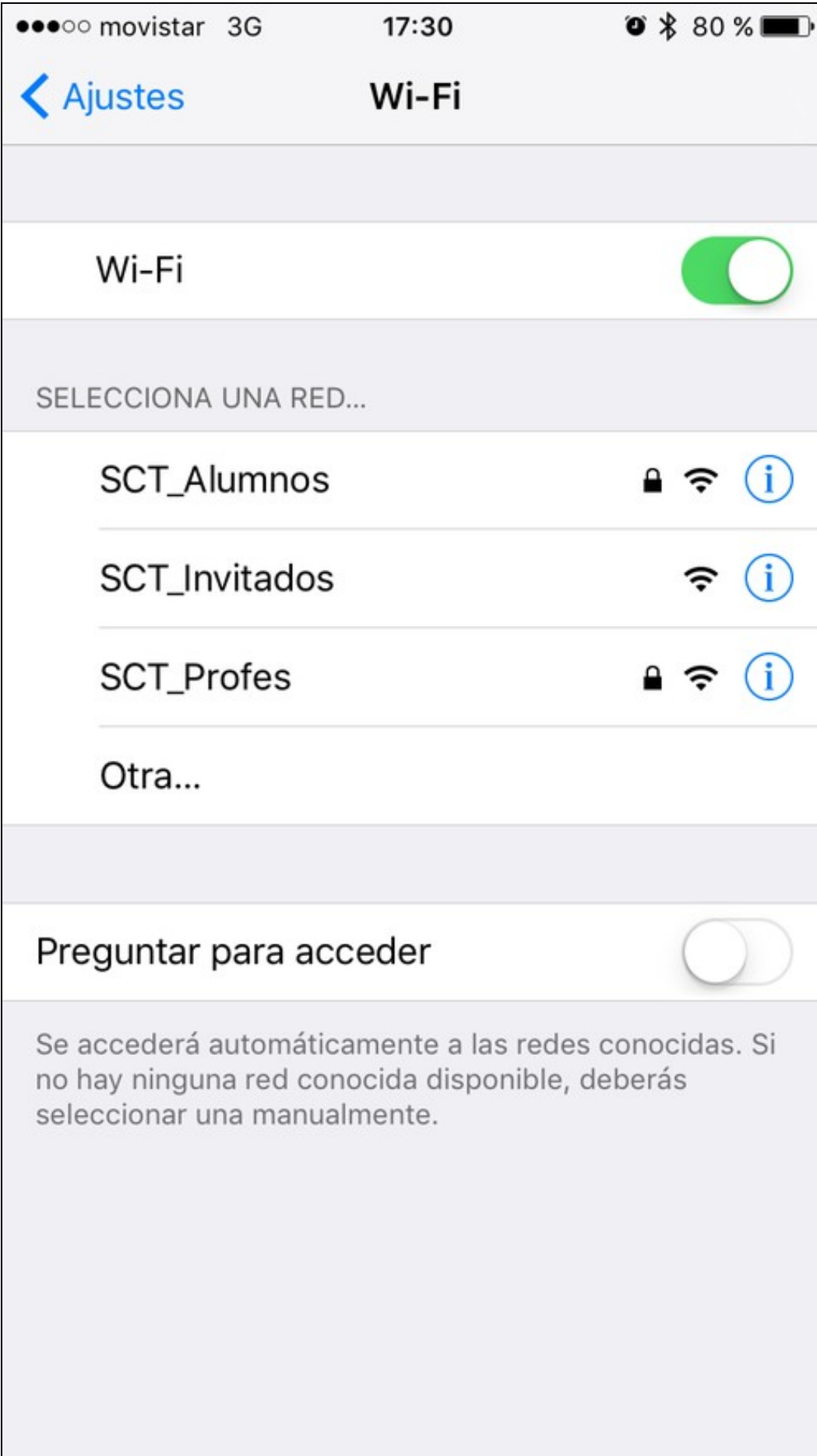

• Cubriremos el **nombre de usuario** y la **contraseña**:

H

- ♦ **Nombre de usuario** (el código de usuario que usemos para entrar en los ordenadores del centro)
- ♦ **Contraseña** (la contraseña que usemos para entrar en los ordenadores del centro

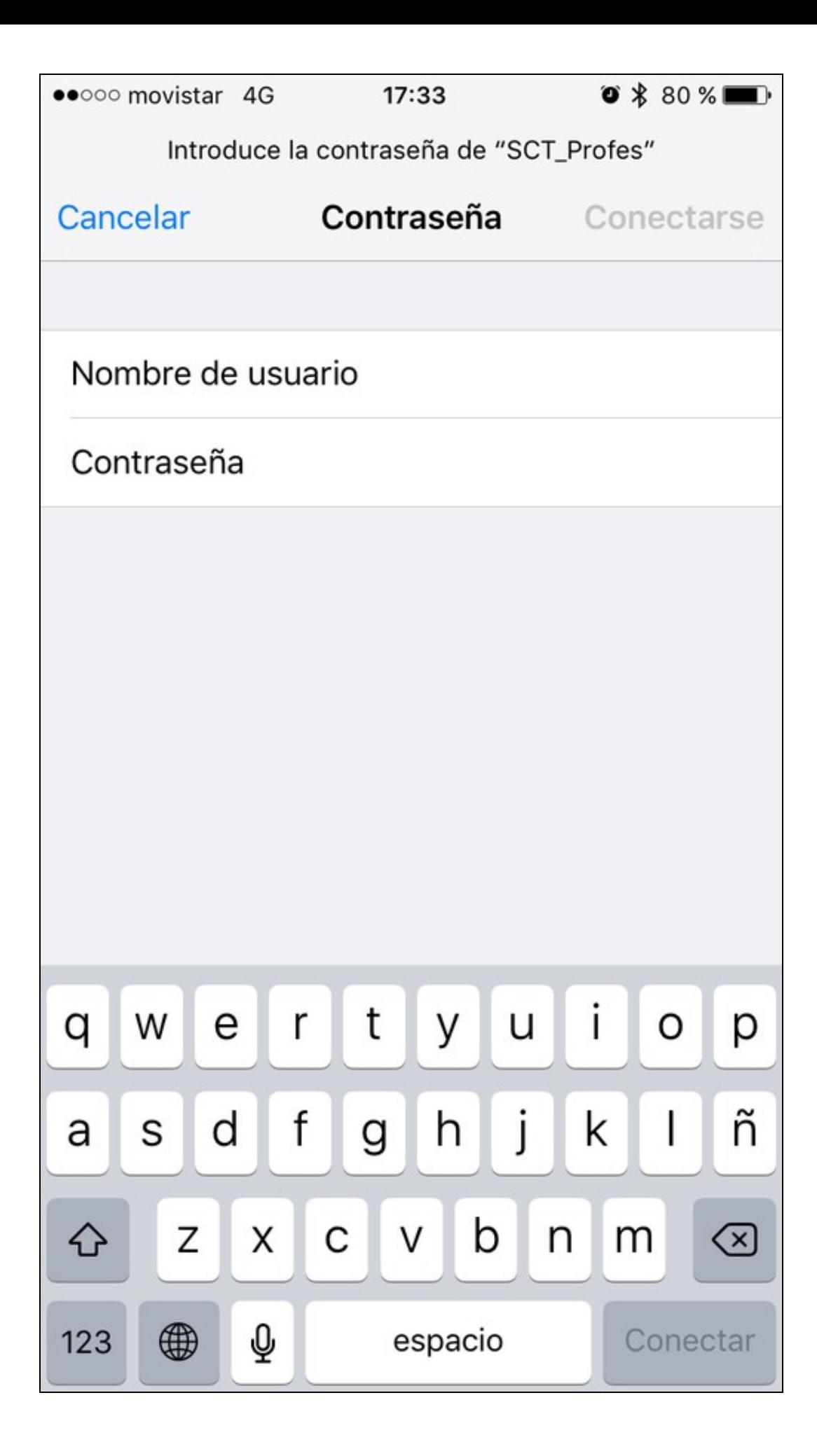

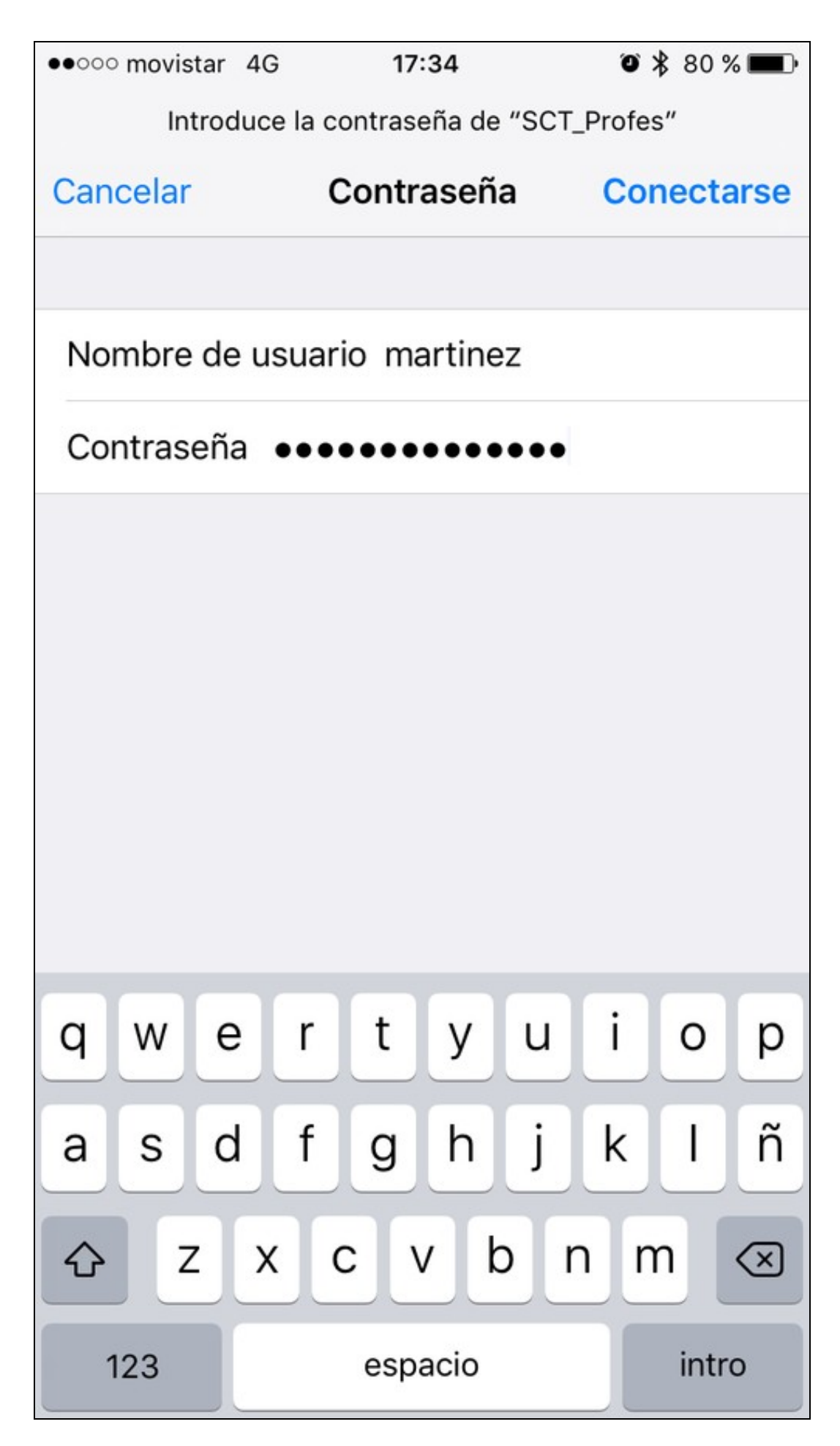

· Pulsaremos en Conectarse.

• Nos avisará de un **Certificado** (No fiable), lo tendremos que **Aceptar** pulsando en **Confiar**.

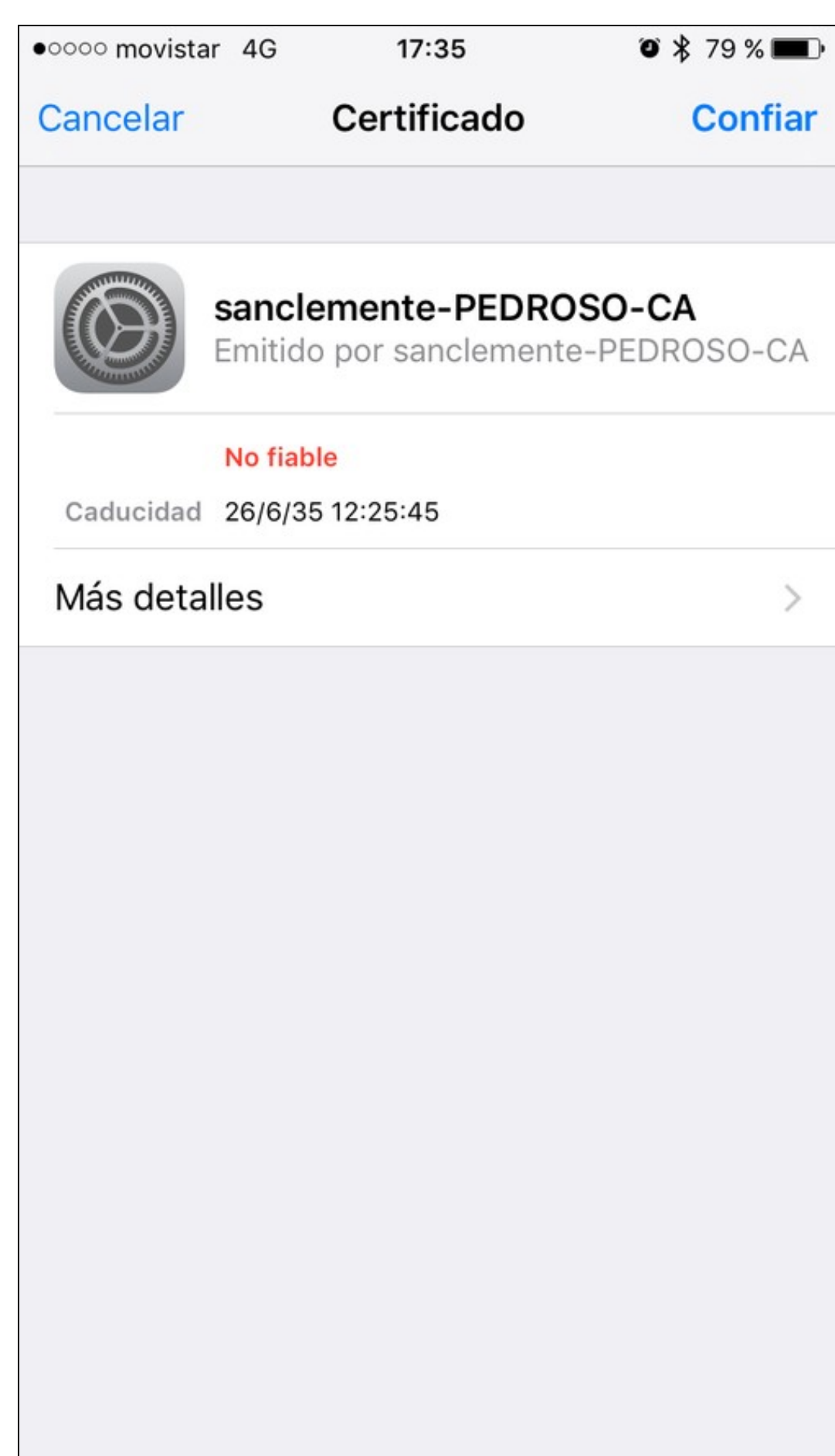

**A partir de ahora, la conexión ya queda configurada y las próximas veces que entremos al centro, nuestro dispositivo se conectará** • **automáticamente a la red seleccionada.**

-[-Veiga](https://axuda.iessanclemente.net/index.php/Usuario:Veiga) ([discusión](https://axuda.iessanclemente.net/index.php?title=Usuario_discusi%C3%B3n:Veiga&action=edit&redlink=1)) 21:17 5 oct 2015 (CEST)